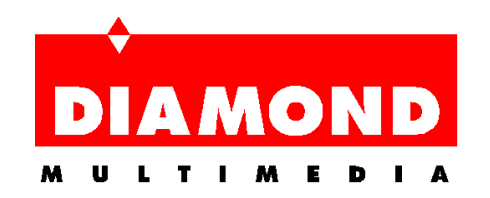

## **Diamond Viper Weitek Power Windows 95 Alpha Driver Version 2.01A**

## **\*\* Important Notice \*\***

Please note that you have been provided with an Alpha version of our Viper Windows 95 driver. By using this driver, you have accepted responsibility for any issues that may develop with your computer system once you have installed this driver.

Please note the known driver limitations in this document.

If you experience any problems or difficulties while using this driver, please complete the problem report (PDR.TXT) located on this disk. You may fax the problem report (Attention: Technical Support - Viper Windows 95 driver) to 408-325-7171, mail it to 2880 Junction Ave., San Jose, CA 95134 or e-mail this document to any of Diamond's on-line services. Please do NOT call Diamond's Technical Support for difficulties you encounter. Technical Support does not offer direct support for this Alpha driver.

### **Release Notes**

This is version 2.01A of the Windows 95 driver for the Viper series. This is an accelerated driver. This driver currently supports the following Diamond Viper display adapters:

Viper Pro PCI Viper SE PCI Viper VLB

Note: This driver does not support the Viper Pro\SE VLB or the Viper PCI. Support for these cards will be added in a future release of the driver.

### **Windows95 Installation Notes**

Preparing for the installation:

- a. If you have downloaded the v2.01A drivers to your hard disk, perform the following:
	- i. Create a temporary directory to contain the downloaded file.
	- ii. Execute the file to perform the file decompression.
	- iii. Make note of the complete path to the expanded files.

 b. If you have the floppy disk version of the v2.01A drivers place the floppy disk in the drive now.

1. Click on the **START** button.

- 2. Select the **SETTINGS** option.
- 3. Choose the **CONTROL PANEL**.
- 4. Open up the **DISPLAY** icon.
- 5. Click on the **SETTINGS** tab.
- 6. Press the **CHANGE DISPLAY TYPE** button.

7. You should first select the Monitor Model to match your system. If this is already done skip to the next step.

8. Click on the **CHANGE** button in the Adapter Type window.

9. Press the **HAVE DISK** button.

10. Insert the diskette, or path to the directory that contains the Viper Windows 95 Drivers (e.g. the diskette in A: drive) and press <ENTER>.

11. Choose the **VIPER** and bus type that corresponds to your video card adapter (e.g. VLB or PCI) from the list and then click on **OK**.

12. The drivers will be installed and you will be returned to the main Settings window where you can select your preferred resolution and color depth.

13. After you have selected a mode you will be asked if the system can be restarted.    Please restart the machine at this point.   

14. The drivers are now installed.

## **Known Issues**

Viper VLB: When starting Windows 95, a corrupted band is displayed.

Viper VLB 2MB & Viper SE 2MB with BrookTree 485 DAC: Windows displays black screen when using 800x600x32bpp.

Viper VLB 2MB & Viper SE 2MB with BrookTree 485 DAC: Random screen corruption in Adobe Illustrator 4.10.

Viper VLB: When a driver option is selected under Weitek Power tab the screen changes correctly, but when you select <CANCEL> the screen does not change back to the previous settings.

Viper VLB: Select Shutdown and restart. System hangs at the "Please Wait For System To Shut Down" screen.

Windows 95 VDD bug: On VLB and some early PCI systems the BIOS setup needs to have Shadow BIOS for the VGA Adapter region (C0000~C7FFF) set to Write Protect, if available. This problem is noticeable if you open a DOS session Full-Screen then press <ALT><ENTER> to return to Windows and again <ALT><ENTER> to return to DOS Full-Screen. If the system then locks-up or gives a blue screen fatal-error message this means that the card's VGA BIOS has been overwritten and you must either enable Shadow Write Protect**,** or altogether disable Video ROM-BIOS Shadowing. This problem is caused by the Windows95 VDD and cannot be corrected in future drivers.

ALL PCI: Color palette shift in Mech Warrior 2 (Pentium Processor Edition) when game starts.

# **Known Limitations**

Viper SE 2MB with BrookTree 485 DAC: No 24 bit color option. This is a limitation of the hardware.

# **Issues Addressed and Features Added**

Direct Draw: The driver now provides hardware acceleration and support for Microsoft's Direct Draw API.

Acceleration: Screen to Screen BitBlt's, Memory to Screen, Solid Brushs, Patterned Brushes, Quads and TextBlts are now supported and accelerated wherever possible.

WeitekCPLX: The control panel has been extended to work with the new Microsoft DisplayCard Driver interface method.

DPMS**:** Was not asserting blanked video during Shutdown (DPMS Level-3) and thereby not fully switching off the monitor.

### **Contacting DIAMOND**

If any problems or difficulties are encountered while using this driver, please fill out a problem report (PDR.TXT) included with this product and forward it to Diamond Multimedia. You may send the problem report to us via any of the methods below.

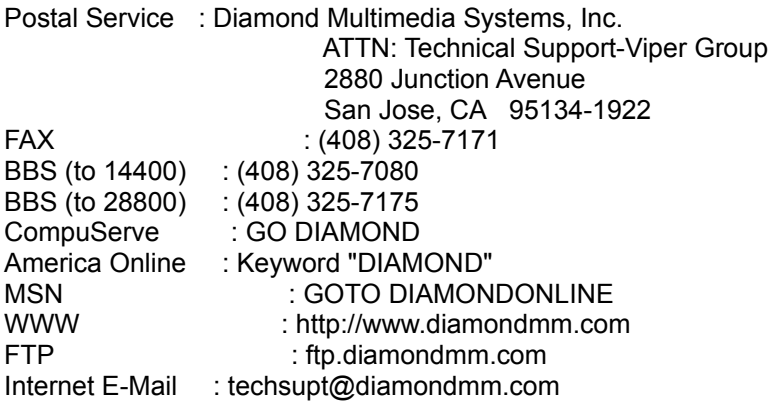

All product names listed are trademarks or copyrights of their respective owners.

**Diamond Multimedia Systems, Inc. c) 1993-96 (408) 325-7000 All Rights Reserved**